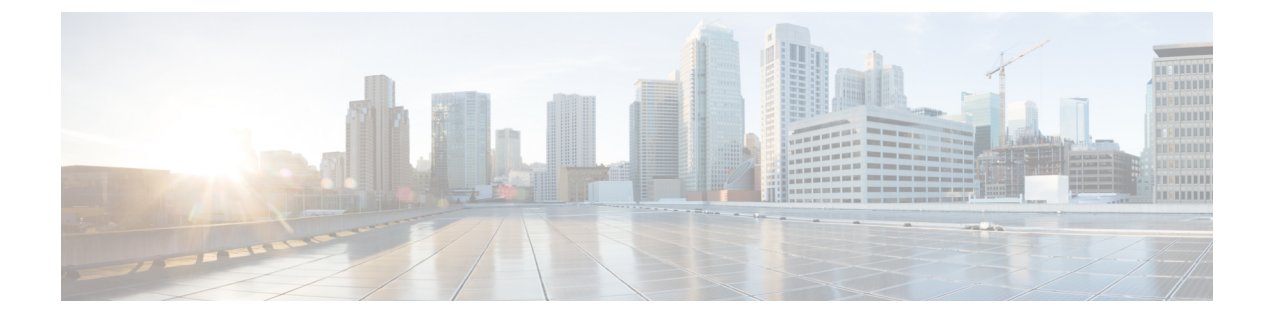

# トラブルシューティング

- HX Connect [での復元力ステータスの表示](#page-0-0) (1 ページ)
- [ネットワーク構成のトラブルシューティング](#page-3-0) (4 ページ)
- [データストアの容量を増やすと空き容量として表示されないことがある](#page-3-1) (4 ページ)
- [サイト間フェールオーバーのトラブルシューティング](#page-4-0) (5 ページ)

### <span id="page-0-0"></span>**HX Connect** での復元力ステータスの表示

HX Connect の [ダッシュ ボード (Dashboard) ] ページには、HX ストレージ クラスタのステー タスの概要が表示されます。[情報(Information)](情報アイコン)をクリックして復元力ス

テータスにアクセスします。 → 復元力ステータスは、データ復元力の正常性ステータスと ストレージ クラスタの障害許容力を示します。

HX Connect で復元力ステータスにアクセスするには、次の手順に従います。

- **1.** HX Connect にログインします。
	- **1.** ブラウザで、HX ストレージ クラスタ管理 IP アドレスを入力します。 *https://<storage-cluster-management-ip>* に移動します。
	- **2.** 管理者ユーザのユーザ名とパスワードを入力します。**[Login]** をクリックします。
- 2. 左側のナビゲーションウィンドウで、「ダッシュボード (Dashboard) ] をクリックします。
- **3.** [ダッシュボード(Dashboard)] ページで、HyperFlex ストレッチ クラスタの復元力ステー タスを確認できます。

色分けとアイコンを使用して、さまざまなステータスの状態が示されます。アイコンをクリッ クすると、追加情報が表示されます(現在の状態になっている理由を説明するメッセージな ど)。復元力スタータスには、次のものがあります。

- **[**正常(**Healthy**)**]**:クラスタは、データおよび可用性に関して正常な状態です。
- **[**警告(**Warning**)**]**:データまたはクラスタの可用性に悪影響が生じています。

• [不明(Unknown)]:クラスタがオンラインになるまでの遷移状態。

Ú

下に記載されているディスク障害は、コンバージド ノード(補助ノードとコンバージド ノー ドはユーザ データをホストしているディスクがありません)。専用です。 重要

独立した、同時に発生しない障害シナリオ

| 障害シナリオ                                              | 予想される動作                                                                                     | HX Connect に示される復元カス<br>テータス                                                                      |
|-----------------------------------------------------|---------------------------------------------------------------------------------------------|---------------------------------------------------------------------------------------------------|
| 1つのノードで障害が発生                                        | これらのノードが VM リソース<br>に対応できる限り、VMは同じ<br>サイトの残りのノードにフェー<br>ルオーバーします。                           | [警告 (Warning) ]: クラスタが<br>回復するまで、クラスタのス<br>テータスは異常として示されま<br>す。                                   |
| 任意の1つのサイト上のす<br>べてのノードで障害が発生                        | ユーザ VM は他のサイトに<br>フェールオーバーします。<br>(注)<br>障害後の回復操作が成<br>功するには、監視ノー<br>ドがオンラインでなけ<br>ればなりません。 | [警告 (Warning) ]: HX Connect<br>にサイト障害の詳細が示されま<br>す。<br>クラスタが回復するまで、クラ<br>スタのステータスは異常として<br>示されます。 |
| 1つのディスクで障害が発<br>生                                   | クラスタはフェールオーバー後<br>に回復します。                                                                   | [警告 (Warning) ]: クラスタが<br>回復するまで、クラスタのス<br>テータスは異常として示されま<br>す。                                   |
| 1つのサイト上の2つの<br>ディスク (各ノードで1つ<br>のディスク)で同時に障害<br>が発生 | 1つのディスクで障害が発生し<br>た場合と同じです。                                                                 | [警告(Warning)] : クラスタが<br>回復するまで、クラスタのス<br>テータスは異常として示されま<br>す。<br>1つのディスクで障害が発生し<br>た場合と同じです。     |
| 監視ノードで障害が発生                                         | クラスタはオンラインのままで<br>す。                                                                        | 障害を示す視覚的標識はありま<br>せん。                                                                             |
| vCenter で障害が発生 (プ<br>ラットフォームに影響する<br>障害)            | クラスタはオンラインのままで<br>す。                                                                        | 障害を示す視覚的標識はありま<br>せん。                                                                             |
| の間でネットワークが分離                                        | 特定のサイトと監視ノード クラスタはオンラインのままで<br>す。                                                           | 障害を示す視覚的標識はありま<br>せん。                                                                             |

 $\mathbf I$ 

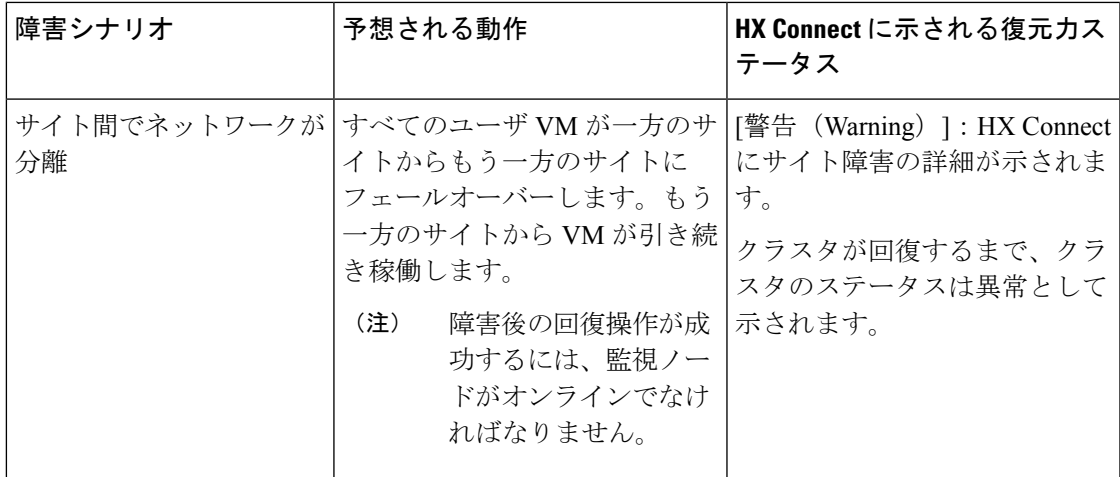

#### 監視ノード障害による障害シナリオ

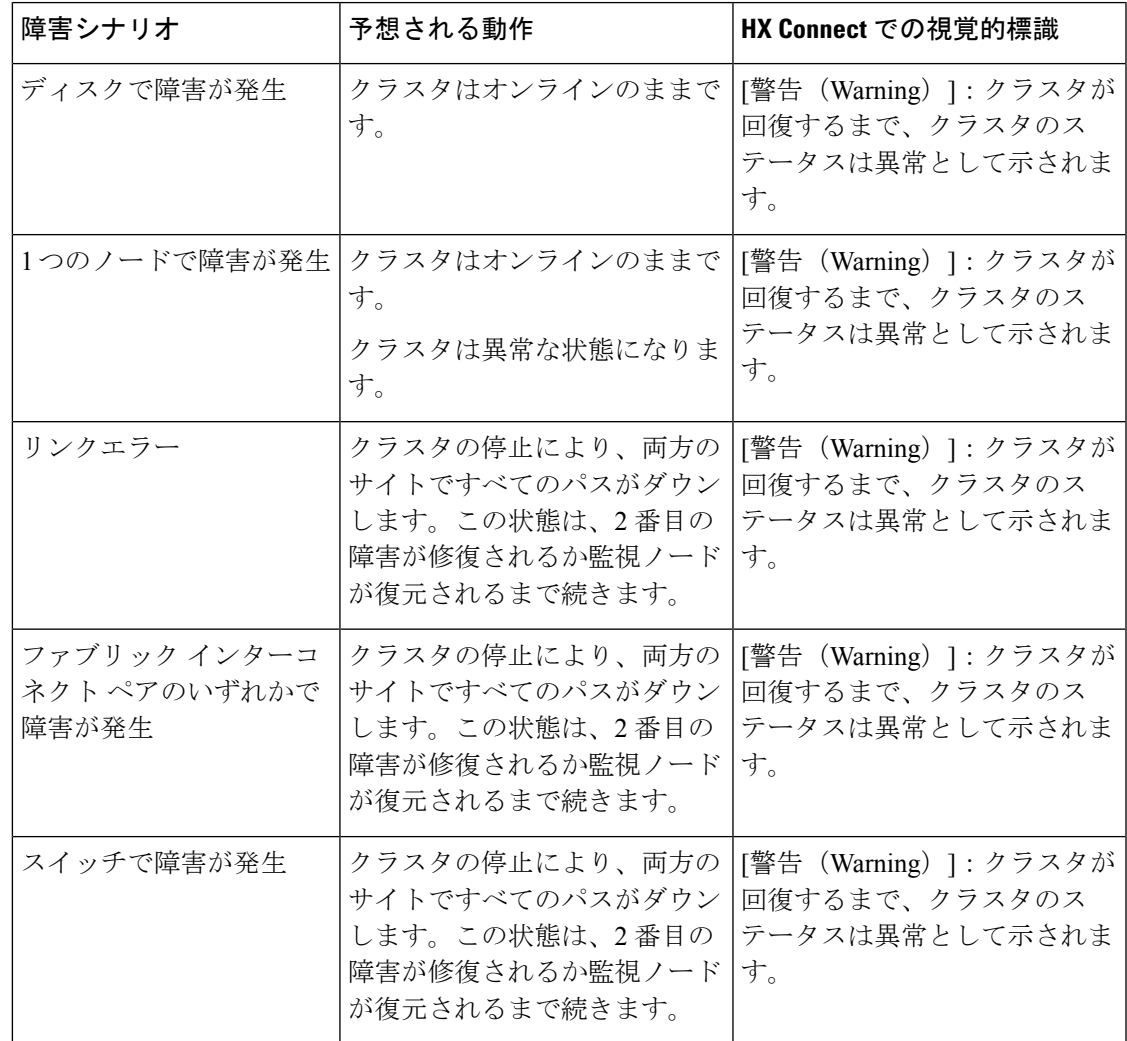

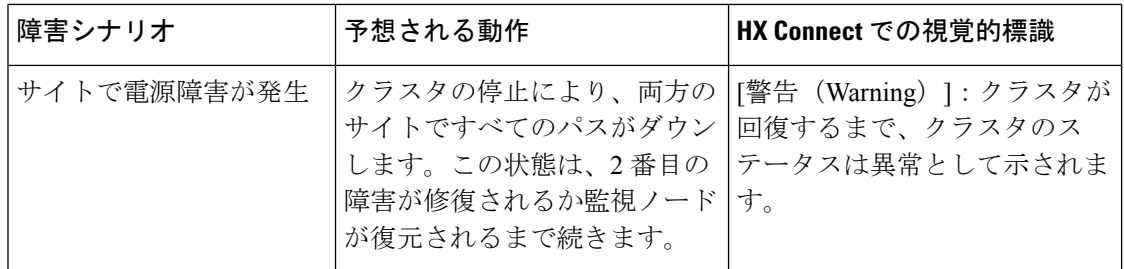

#### <span id="page-3-0"></span>ネットワーク構成のトラブルシューティング

ネットワーク構成の前提条件を満たしているかどうかを確認するには、次のようにします。

- ストレッチ VLAN が作成された後、それぞれのサイトに存在するノードに ping 可能であ ることを確認します。
- すべてのサイトでラウンドトリップ時間(RTT)と帯域幅の要件を満たしていることを確 認します。RTT および帯域幅を測定するには、IPerf と Ping、または Cisco でサポートされ ている任意のツールを使用できます。

## <span id="page-3-1"></span>データストアの容量を増やすと空き容量として表示され ないことがある

問題**:**

データストアの容量を増やすと、HX Connect UI および stcl iで空き容量として表示されない場 合があります。

#### 推奨される解決策**:**

各 VM で使用されている実際のスペースに応じてデータストアのサイズを変更します。

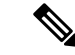

- 最大クラスタ容量を使用してデータストアのサイズを変更します。実際に使用されているデー タストアの間隔が反映されます。これは、要件に基づいてデータストアのサイズを変更するた めのヒントとして使用できます。 (注)
	- **1.** HX Connect から [**Datastores**] を選択します。
	- **2.** [datastore] を選択します。[Edit] をクリックします。
	- **3. [Edit Datastore]**ダイアログボックスでデータストアのサイズを変更するには、必要に応じ て**[**サイズ**]** を変更します。
	- **4.** データストアを編集します。

## <span id="page-4-0"></span>サイト間フェールオーバーのトラブルシューティング

サイト間のフェールオーバー時に、次の手順を実行します (必要な場合)。

- サイト間の障害時には、フェールオーバーにかかる時間に応じて、VMにはESXレイヤか らの一時的なすべてのパスダウン(APD)イベントが表示されることがあります。このAPD は、監視接続が低速である場合に予想されます。
- 場合によっては、サイト間のフェールオーバー中にタイムアウトしたユーザーのVMを、 手動で再起動する必要がある場合があります。

ノードをリブートして APD を解決しないようにしてください。クラスタのサイズとデー タ量によっては、監視トランザクションの遅延が高くなると、フェールオーバーに 20 ~ 30 分以上かかる場合があります。

Ι

サイト間フェールオーバーのトラブルシューティング

 $\overline{\phantom{a}}$